# Ministero delle Infrastrutture e dei Trasporti

DIPARTIMENTO PER I TRASPORTI, LA NAVIGAZIONE ED I SISTEMI INFORMATIVI E STATISTICI Direzione Generale per la Motorizzazione Centro Elaborazione Dati

Manuale utente Gestione Utenze Agenzia

# Indice dei contenuti

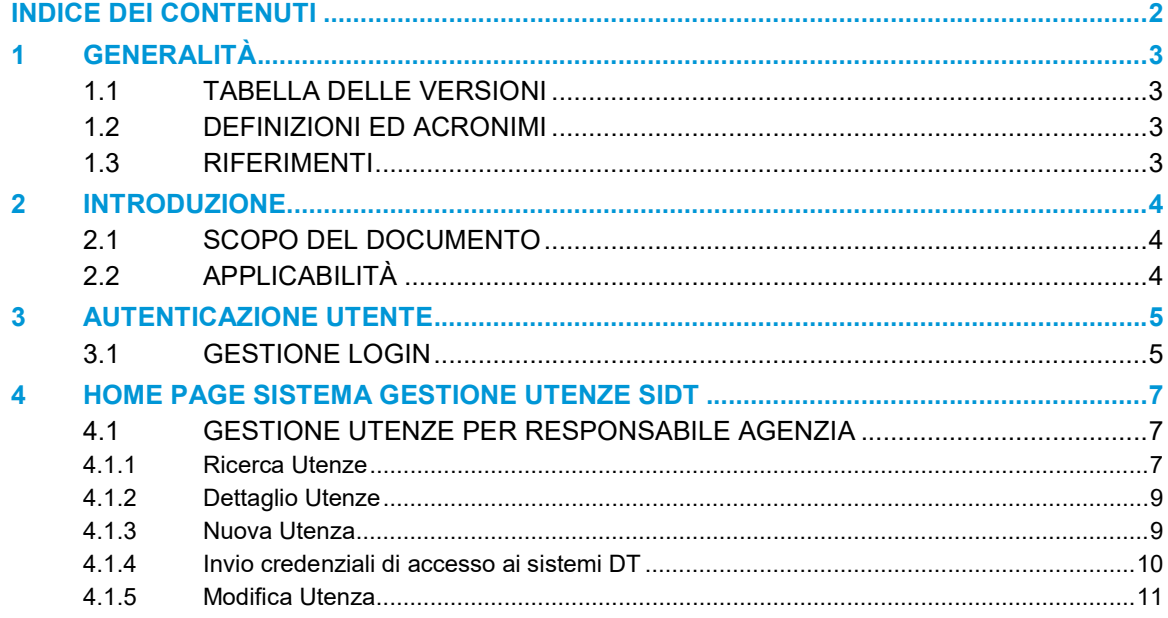

# 1 GENERALITÀ

Il presente documento è archiviato in formato elettronico; ogni copia stampata è da considerarsi copia non controllata.

## 1.1 TABELLA DELLE VERSIONI

La seguente tabella registra le modifiche effettuate su questo documento.

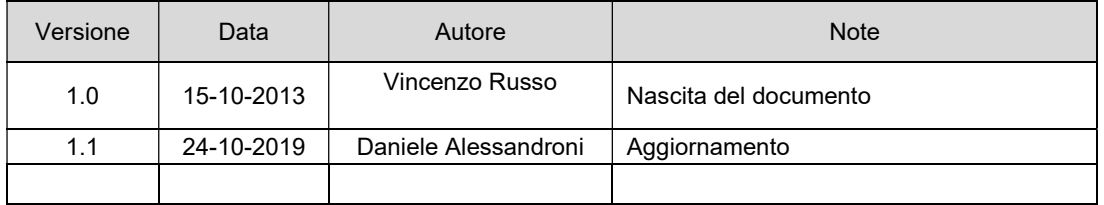

## 1.2 DEFINIZIONI ED ACRONIMI

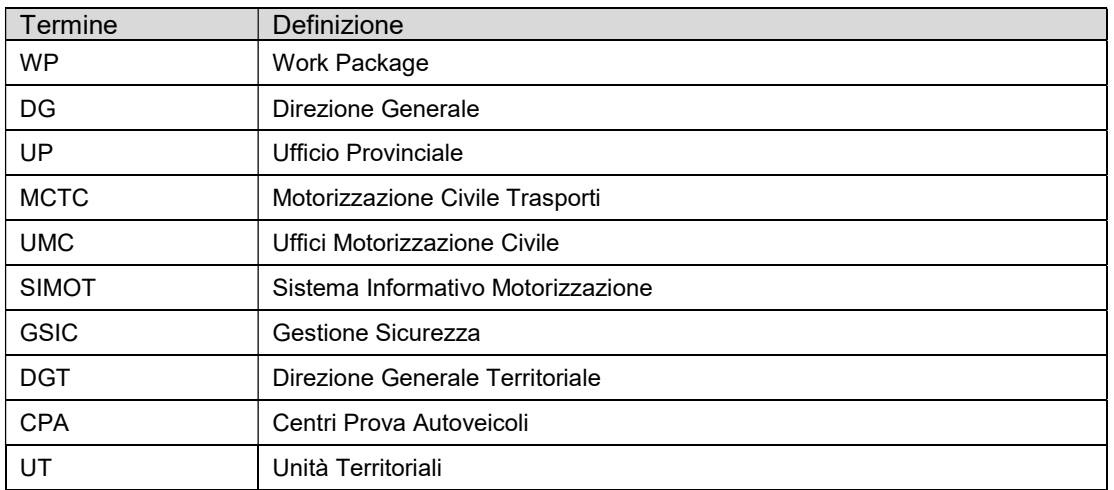

## 1.3 RIFERIMENTI

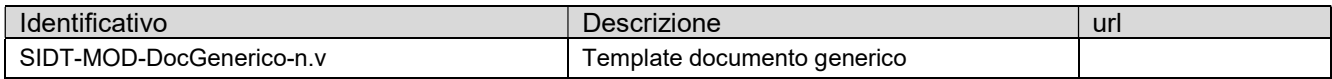

## 2 INTRODUZIONE

Lo scopo del progetto è la reingegnerizzazione e la convergenza delle macro-entità SIMOT e Portale dell'Automobilista dei sistemi DTT in un'unica, omogenea, architettura detta SIDT (Sistema Informativo del Dipartimento dei Trasporti).

## 2.1 SCOPO DEL DOCUMENTO

Lo scopo del documento è:

 fornire un supporto alla Direzione Generale MCTC, nell' utilizzo dell'applicazione Web "Gestione Utenze - SIDT". Il manuale sarà aggiornato in accordo alle evoluzioni del servizio;

## 2.2 APPLICABILITÀ

I contenuti del documento si applicano alle attività eseguite nell'ambito dell'evoluzione di SIMOT e Portale dell'Automobilista verso il sistema di front-end Internet e Intranet di SIDT.

## 3 AUTENTICAZIONE UTENTE

Il progetto "Gestione Utenze" si occupa della gestione delle informazioni relative alla agli accessi degli utenti alle funzionalità SIMOT.

## 3.1 GESTIONE LOGIN

Il sistema permette di autenticare un utente autorizzato, digitando nel form di Login il nome utente e la password.

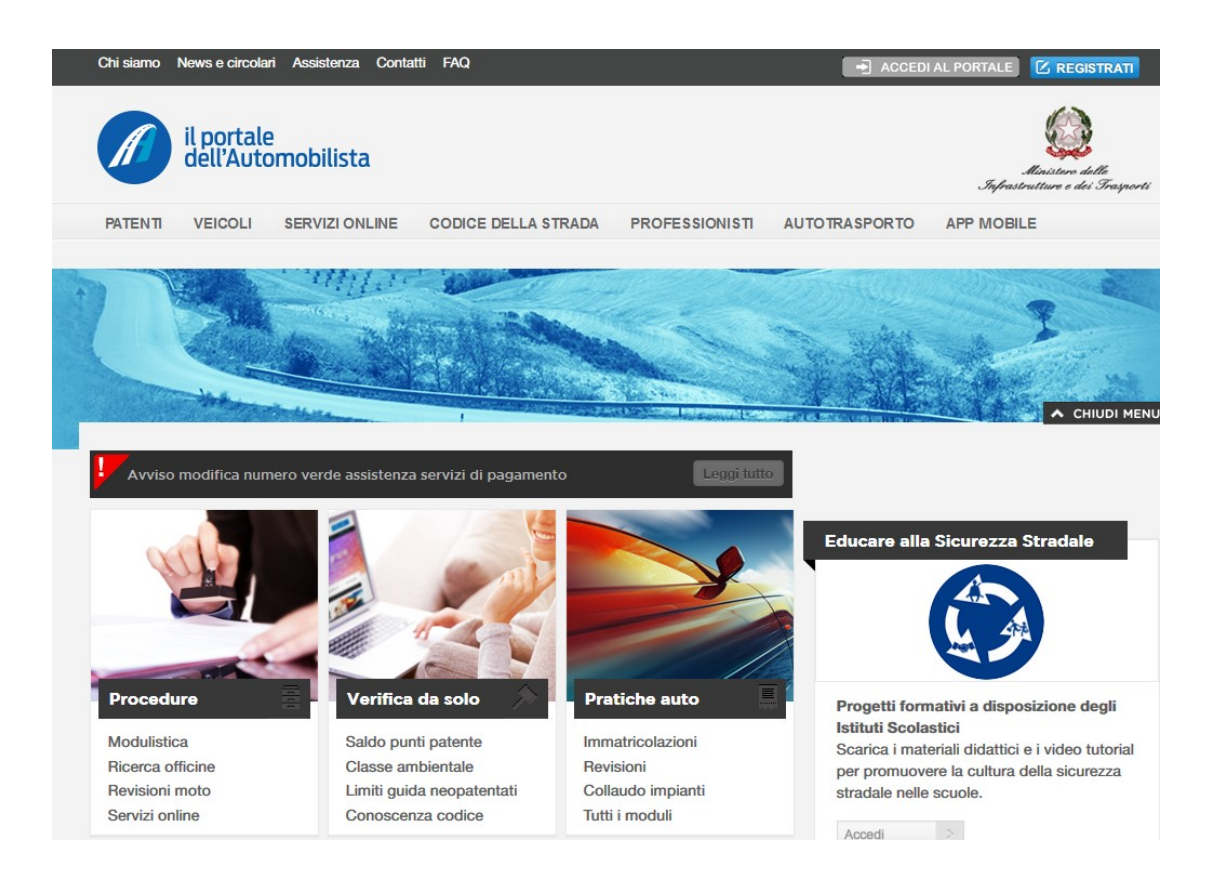

### Campi obbligatori

- Utente
- Password

#### Pulsanti

- Login: premendo tale pulsante si procede con l'autenticazione. Nel caso di autenticazione positiva sarà visualizzata la "Home Page" dell' applicazione.
- Cambia Password: premendo tale pulsante si procede al cambio password.

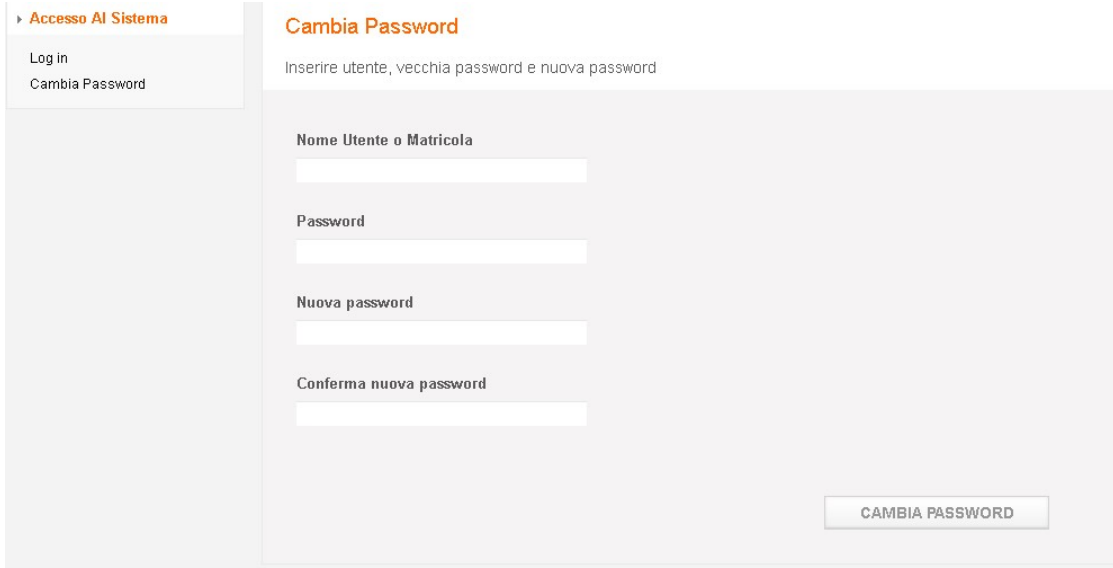

## 4 HOME PAGE SISTEMA GESTIONE UTENZE SIDT

Home Page dell'applicazione "GESTIONE UTENZE - SIDT".

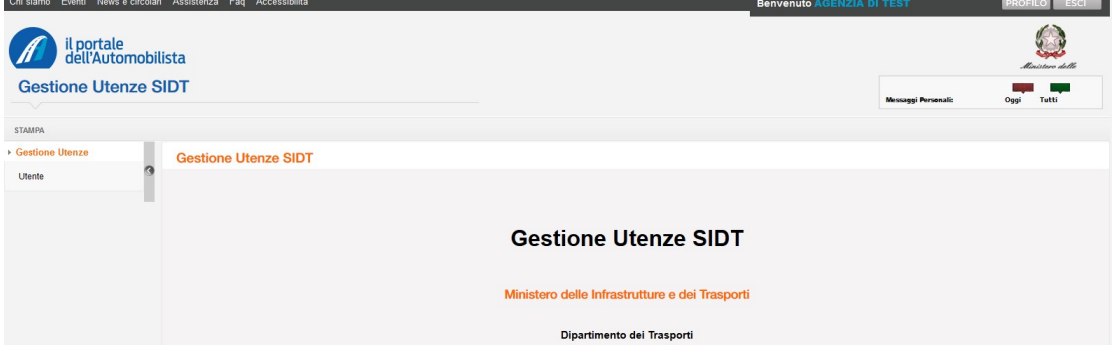

### 4.1 GESTIONE UTENZE PER RESPONSABILE AGENZIA

Le funzionalità di questo paragrafo sono abilitate solo al responsabile di Agenzia (progressivo matricola "01").

### 4.1.1 Ricerca Utenze

Seleziona la voce Utente dal menu di sinistra e il sistema ti permette di visualizzare la pagina di ricerca delle utenze di vostra competenza.

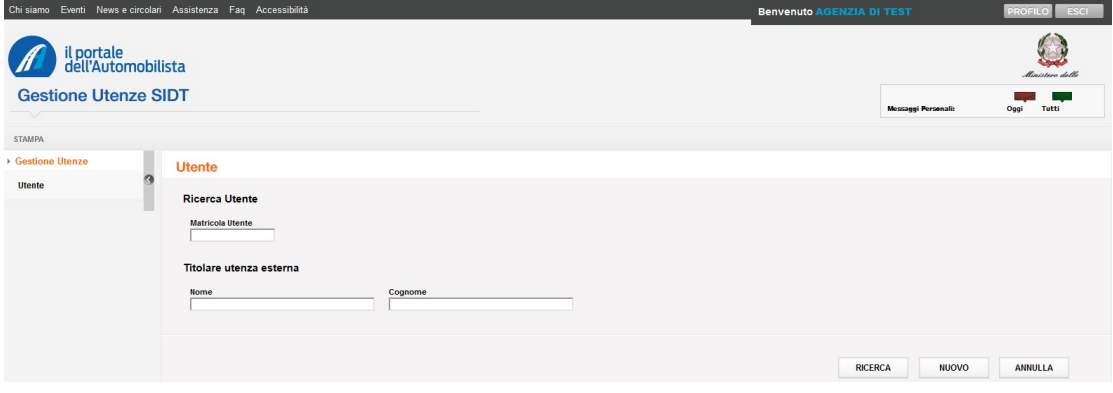

La ricerca consente l'impostazione dei seguenti filtri di ricerca:

- Matricola
- Nome titolare matricola
- Cognome titolare matricola

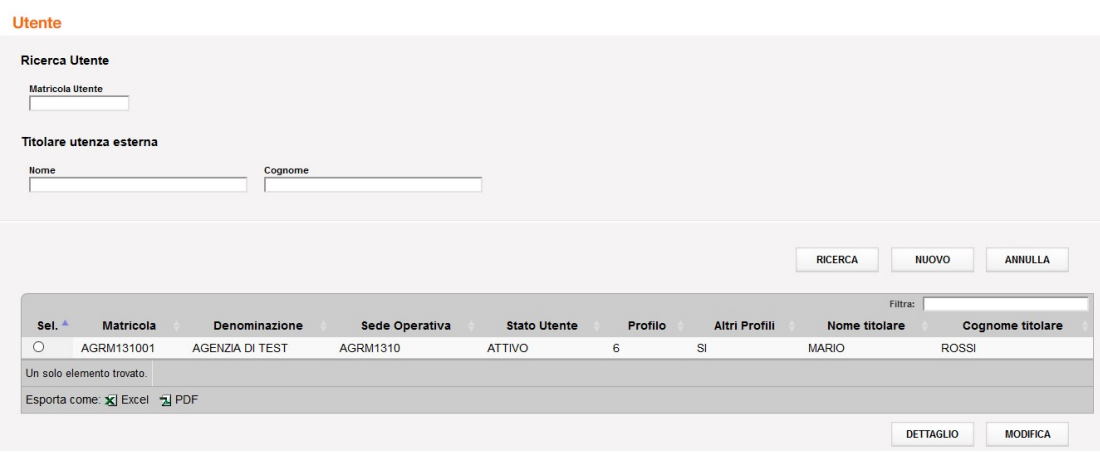

### 4.1.2 Dettaglio Utenze

Seleziona nella lista una matricola e clicca su DETTAGLIO.

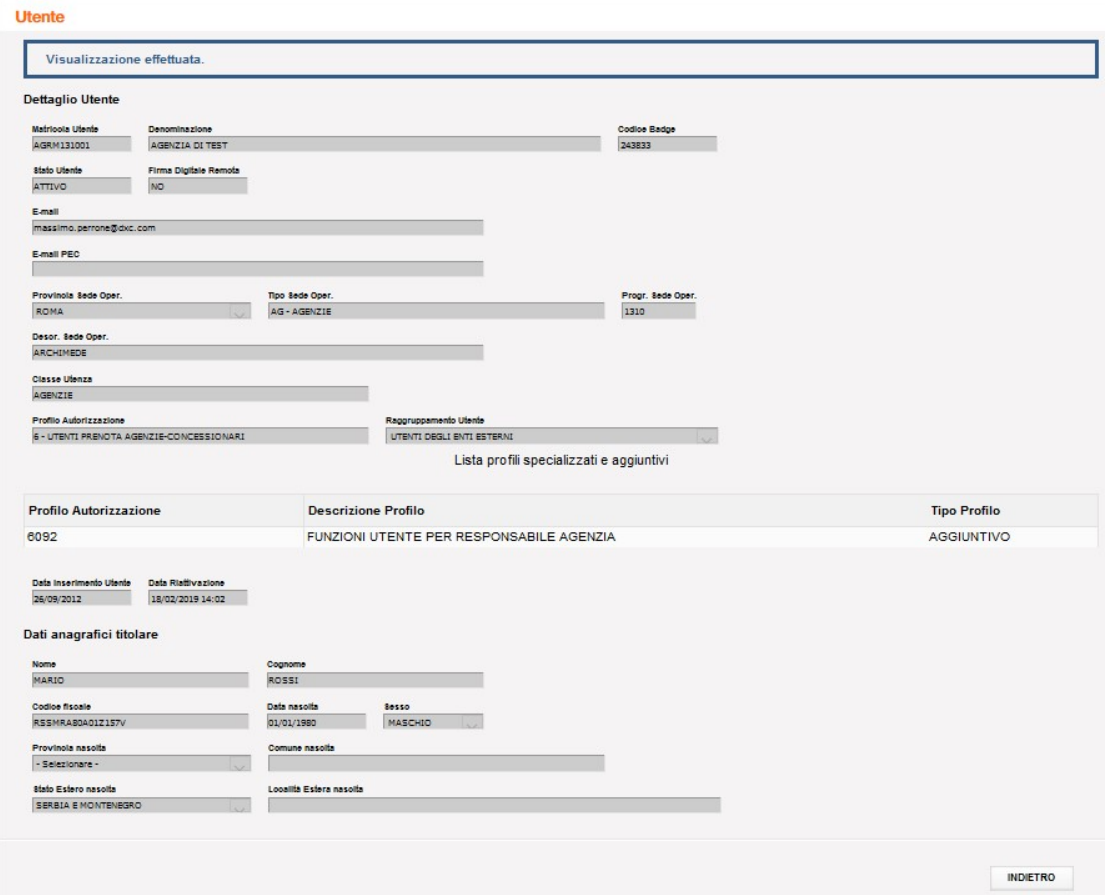

Nella pagina vengono visualizzate tutte informazioni dell'utente.

### 4.1.3 Nuova Utenza

E' possibile visualizzare la pagina di creazione di una nuova utenza, cliccando su NUOVO.

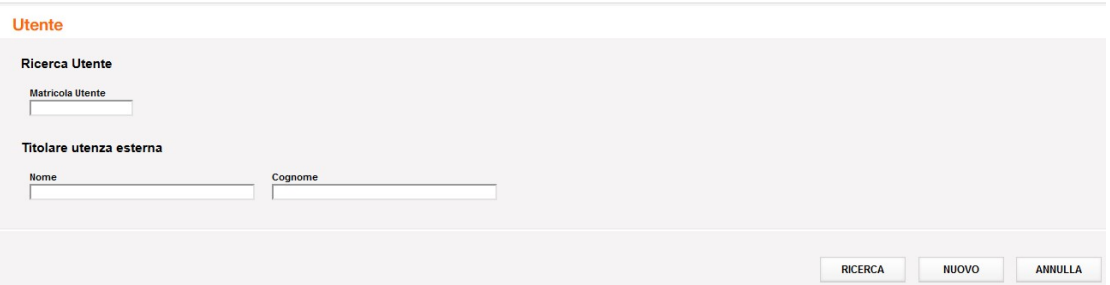

Nella pagina seguente possono essere inserite solo le seguenti informazioni:

- Indirizzi e-mail
- Dati anagrafici del titolare matricola

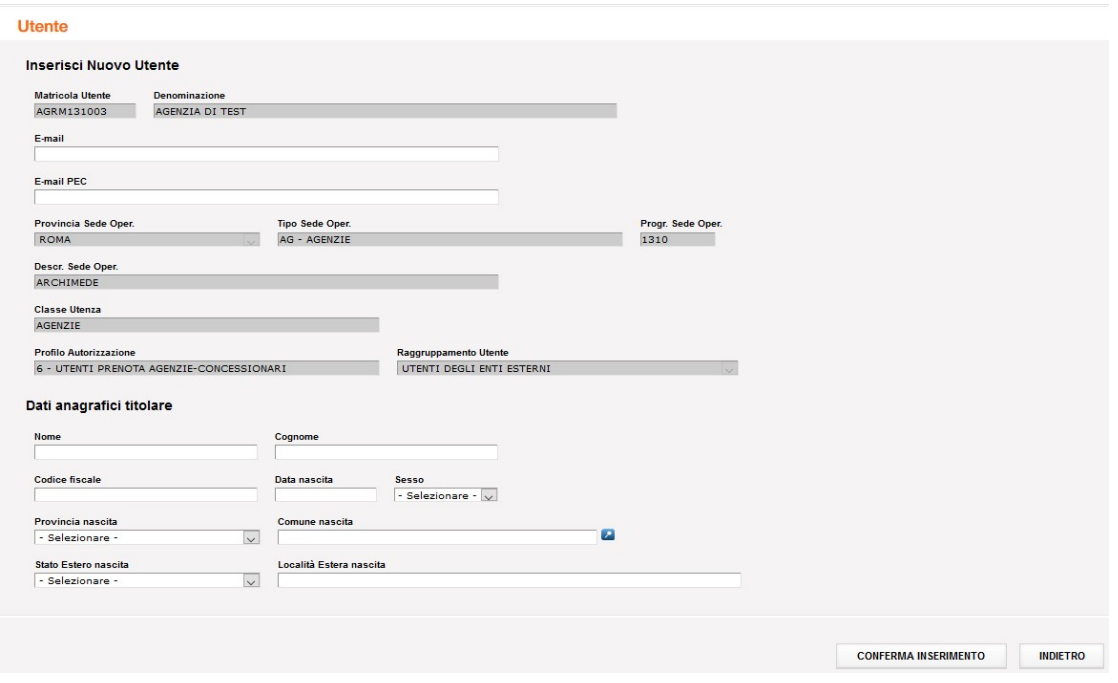

Dopo la digitazione delle informazioni, cliccando su CONFERMA INSERIMENTO, si effettua la creazione della nuova matricola.

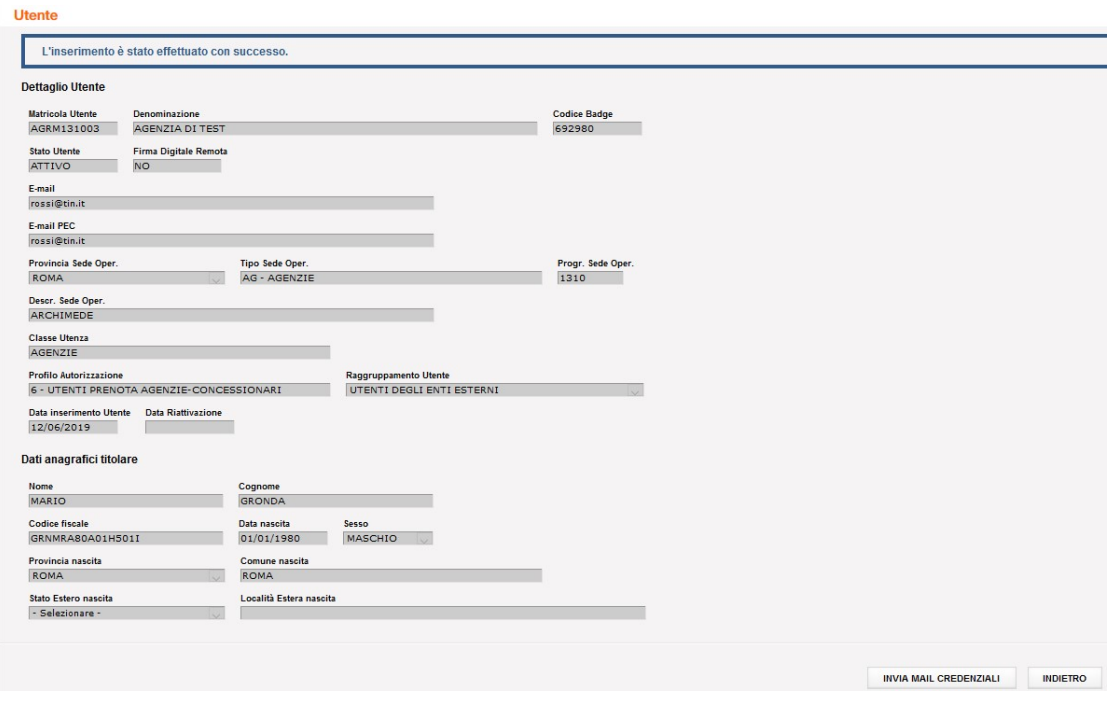

### 4.1.4 Invio credenziali di accesso ai sistemi DT

E' possibile inviare le credenziali di accesso ai sistemi DT, tramite e-mail al titolare della matricola, cliccando su INVIA MAIL CREDENZIALI.

Vengono inviate due mail, la prima con la matricola e la seconda con la password:

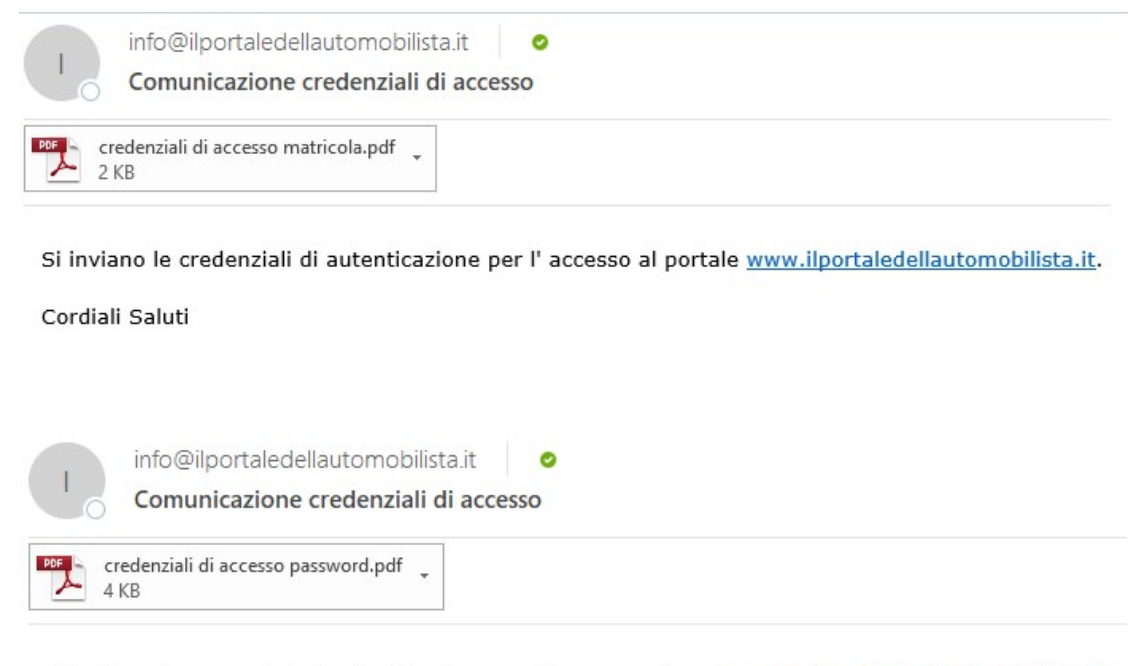

Si inviano le credenziali di autenticazione per l'accesso al portale www.ilportaledellautomobilista.it.

Cordiali Saluti

#### 4.1.5 Modifica Utenza

Con questa funzione è possibile modificare l'indirizzo e-mail non PEC e il titolare della matricola solo se non è stata ancora assegnata all'utente una FDR.

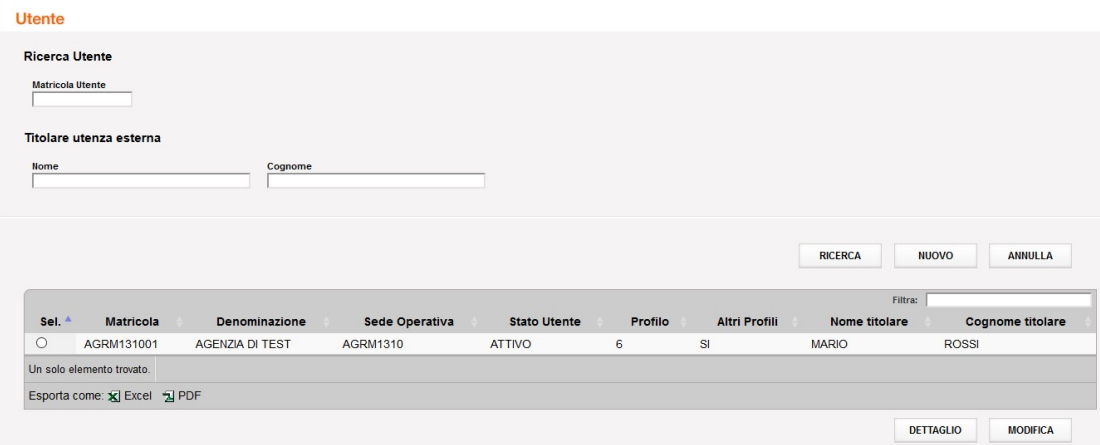

Cliccando su MODIFICA, si accede alla seguente pagina:

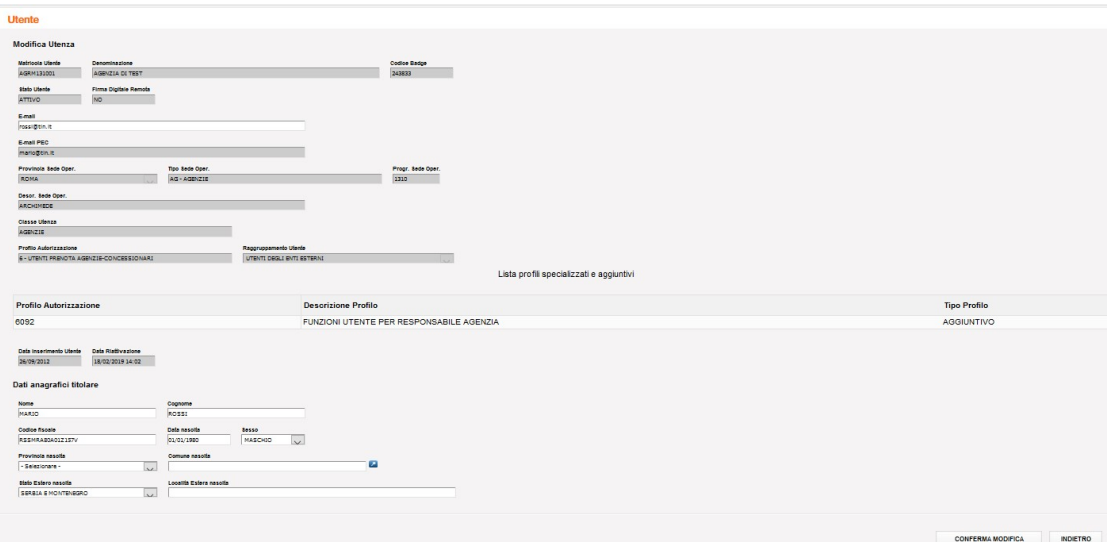

Nella pagina è possibile modicare l'indirizzo e-mail non PEC e il titolare della matricola solo se non è stata ancora assegnata all'utente una FDR.

Dopo la modifica delle informazioni, cliccando su CONFERMA MODIFICA, si effettua l'aggiornamento dei dati in archivio.